## **บทที 3 การกําหนดบทลงโทษของสิทธิการลา**

## **วัตถุประสงค์**

้เพื่อให้ผ้ใช้งานสามารถกำหนดบทลงโทษของสิทธิการลาแต่ละชนิด เพื่อหักเงินกรณีพนักงานมีการลาเกินสิทธิตาม เงื่อบไขที่กิจการกำหนดได้

## **คํานิยาม**

ำเทลงโทษ คือ มาตรการที่กำหนดขึ้นเพื่อหักเงินกับพนักงานที่ลาเกินสิทธิที่บริษัทกำหนดไว้

# $\bf$  ขั้นตอนการทำงาน

- $\blacktriangleright$  กำหนดประเภทสิทธิการลา โดยสามารถดูรายละเอียดได้ใน บทที่ 2
- $\blacktriangleright$  กำหนดบทลงโทษของสิทธิการลา ตามรายละเอียดด้านล่าง

## **การกําหนดบทลงโทษของสิทธิการลา**

หลังจากทำการกำหนดประเภทสิทธิการลาแล้ว ผู้ใช้งานต้องทำการกำหนดบทลงโทษของสิทธิการลาแต่ละชนิดด้วย ทั้งนี้ เพื่อให้โปรแกรมหักเงินพนักงานที่มีการลาเกินสิทธิที่บริษัทกำหนดไว้ให้โดยอัตโนมัติ

**การเพิมบทลงโทษมาตรฐาน** 

ปกติเมื่อทำการเพิ่มเติมประเภทสิทธิการลา โปรแกรมจะสร้างบทลงโทษมาตรฐานให้โดยอัตโนมัติอยู่แล้ว แต่หากมี การลบบทลงโทษมาตรฐานของประเภทสิทธิการลานั้นๆ ไปแล้ว และต้องการสร้างบทลงโทษของประเภทสิทธิการลานั้นใหม่ ้ท่านสามารถเพิ่มบทลงโทษมาตรฐานได้ โดยมีขั้นตอนดังนี้

#### **วิธีการบันทึกข้อมูล**

 $\blacktriangleright$  หน้าจอ การตั้งค่า  $\rightarrow$  คลิกที่ ระบบเงินเดือน  $\rightarrow$  คลิกที่ สิทธิการลา  $\rightarrow$  คับเบิ้ลคลิกที่ ชื่อประเภทสิทธิการลา ์ที่ต้องการสร้างบทลงโทษ เช่น พนักงานรายวัน → คลิก เมนแฟ้ม → เลือก ตั้งค่าบทลงโทษมาตรฐาน

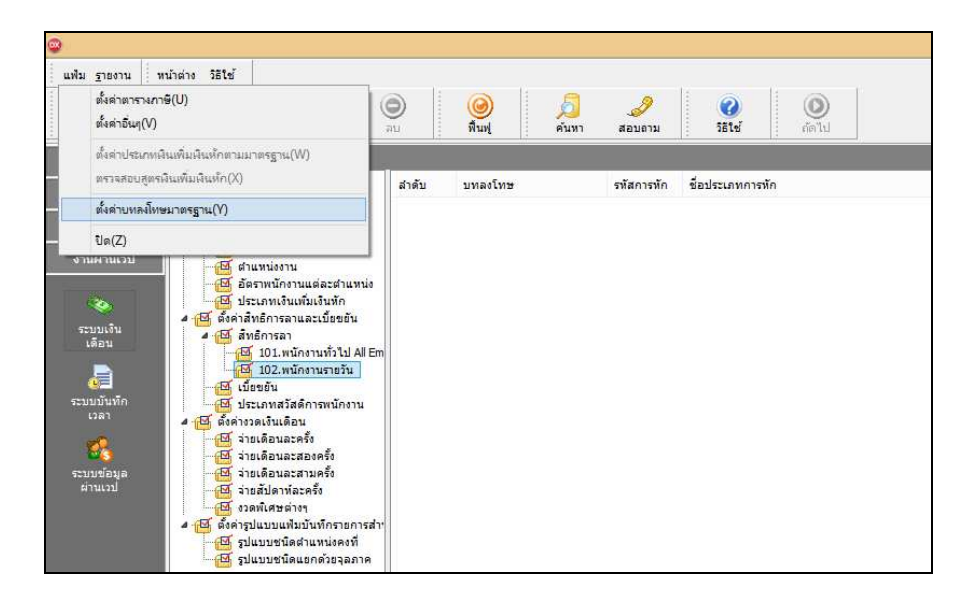

| $\bullet$            |                                                                       |                   |                                  |                         |                                           |       | ตั้งค่าระบบเงินเดือน       |
|----------------------|-----------------------------------------------------------------------|-------------------|----------------------------------|-------------------------|-------------------------------------------|-------|----------------------------|
| แฟ้ม ฐายงาน          | วิธีใช้<br>หน้าต่าง                                                   |                   |                                  |                         |                                           |       |                            |
| 亩<br>เครื่องคิดเลข   | <b>B</b><br>$\circledcirc$<br>$\odot$<br>ปฏิทิน<br>แก้ไข<br>เพิ่มเติม | ۱<br>F11          | $\circledcirc$<br>ฟื้นฟ<br>ค้นทา | $\mathscr{P}$<br>สอบดาม | $^{\circ}$<br>$\bullet$<br>5514<br>del 11 |       |                            |
| <b>CONTRACTOR</b>    | ตั้งค่าระบบเงินเดือน                                                  |                   |                                  |                         |                                           |       |                            |
| งานเงินเดือน         | ดังค่าระบบเงินเดือน<br>$4 - 1$                                        | ลำดับ             | บทลงโทษ                          | รหัสการหัก              | ชื่อประเภทการพัก                          | จำนวน | คำจำนวนที่แสดงในผลการคำนวณ |
|                      | 画<br>สาขา<br>西                                                        | 回10               | ส์ทธิลาคลอด                      | 10001                   | หักจำนวนครั้งลาคลอดเกินสิทธิ              | 1.00  | <b>DLVRCUMN()</b>          |
| งานบันทึกเวลา        | แผนก<br>西<br>หน่วยงาน                                                 | $\boxed{6}$ 20    | สำเรือาคออด                      | 10002                   | หักจำนวนวันลาคลอดต่อครั้งเกินสิทธิ์       | 1.00  | <b>DLVRDPTNO</b>           |
|                      | $\overline{M}$<br>ไซต์งาน                                             | $\overline{6}$ 30 | สำเร็จาคลอด                      | 10037                   | ทักจำนวนวันลาคลอดต่อปีเกินส์ทธิ์          | 1.00  | DLVRDPYN()                 |
| งานผ่านเวป           | $\overline{\mathbb{M}}$<br>ตำแหน่งงาน                                 | $\boxed{6}$ 40    | สำเรือาทหาร                      | 10003                   | หักว่านวนครั้งอาทหารเกินสิทธิ             | 1.00  | <b>MLTRCUMNO</b>           |
|                      | <b>RIS</b><br>อัตราพนักงานแต่ละตำแหน่ง                                | 同50               | สำเริลาทหาร                      | 10004                   | หักจำนวนวันลาทหารต่อครั้งเกินสิทธิ์       | 1.00  | <b>MLTRDPTNO</b>           |
| <b>RO</b>            | ประเภทเงินเพิ่มเงินทัก<br>西                                           | 回60               | สำเด็จาทหาร                      | 10038                   | ห้อว่านวนวันลาทหารต่อปีเอ็นส์หลั          | 1.00  | MLTRDPYN()                 |
|                      | ดังค่าสิทธิการลาและเบี้ยบยัน<br>$4 - 14$                              | 回 70              | สิทธิลาบวช                       | 10005                   | ทักจำนวนครั้งลามวชเกินสัทธิ               | 1.00  | ORDNCUMN <sub>O</sub>      |
| ระบบเงิน<br>เดือน    | ุฬี สิทธิการลา<br>$\overline{a}$                                      | □ 80              | สำเด็จานวช                       | 10006                   | ห้อว่านวนวันลาบวชต่อครั้งเกินสัทธิ        | 1.00  | ORDNDPTNO                  |
|                      | <b>EX</b> 101.พนักงานทั่วไป All En                                    | 回90               | สิทธิลาบวช                       | 10039                   | หักจำนวนวันลาบวชต่อปีเกินสิทธิ์           | 1.00  | ORDNDPYN()                 |
| a                    | ™ี 102.พนักงานรายวัน                                                  | □ 100             | สิทธิลาเพื่ออบรมพื้นท            | 10007                   | ห้อว่านวนครั้งอบรมเกินสิทธิ               | 1.00  | <b>TRANCUMNO</b>           |
|                      | สซี เบียขยัน                                                          | $\boxed{5}$ 110   | สำเรือาเพื่ออบรมพิเศษ            | 10008                   | ทักว่านวนวันอาคุบรมต่อครั้งเก็นสัทธิ์     | 1.00  | <b>TRANDPTNO</b>           |
| ระบบบันทึก<br>เวลา   | <mark>เซี</mark> ประเภทสวัสดิการพนักงาน                               | □ 120             | สำเริจาเพื่ออบรมพิเศษ            | 10040                   | ทักจำนวนวันลาเพื่ออบรมพัเศษต่อปีเกินส์ทธิ | 1.00  | TRANDPYN()                 |
|                      | ดังค่างวดเงินเดือน<br>$4 - 54$                                        | <b>図</b> 130      | สำเรือาเพื่อทำหมั่น              | 10009                   | ห้อว่านวนครั้งลาทำหมันเกินสิทธิ           | 1.00  | STLZCUMNO                  |
| 镍                    | ⊣ <mark>⊠</mark> จ่ายเดือนละครั้ง                                     | □ 140             | สัทธิลาเพื่อท่าหมั่น             | 10010                   | ห้อว่านวนวันลาทำหมั่นต่อครั้งเกินสิทธิ    | 1.00  | STLZDPTNO                  |
|                      | $\overline{1}$<br>จ่ายเดือนละสองครั้ง                                 | $\boxed{5}$ 150   | สำเรือาเพื่อทำหมัน               | 10041                   | ทักจำนวนวันลาเพื่อทำหมันต่อปีเก็นสิทธิ    | 1.00  | STLZDPYN()                 |
| ระบบข้อมอ<br>Leurria | 西<br>จ่ายเดือนอะสามครั้ง<br>จ่ายสัปดาห์ละครั้ง<br>$\overline{AB}$     | 团 160             | สำหรักาเพื่อสมรส                 | 10011                   | หักจำนวนครั้งลาสมรสเกินสิทธิ              | 1.00  | MARYCUMN()                 |
|                      | <mark>⊿ี่ งวดพ</mark> ์เศษต่างฯ                                       | <b>B</b> 170      | สำเรือาเพื่อสมรส                 | 10012                   | ห้อว่านวนวันลาสมรสต่อครั้งเก็บสิทธิ์      | 1.00  | <b>MARYDPTNO</b>           |
|                      | ดั้งค่ารูปแบบแฟ้มบันทึกรายการส่∎<br>$4 - 5$                           | □ 180             | สำเริลาเพื่อสมรส                 | 10042                   | ทักจำนวนวันลาเพื่อสมรสต่อปีเกินสิทธิ์     | 1.00  | MARYDPYN()                 |
|                      | <mark>ศตี</mark> รูปแบบชนิดตำแหน่งคงที่                               | ■ 190             | สิทธิลาป่วย                      | 10013                   | ทักจำนวนครั้งลาป่วยเกินสิทธิ              | 1.00  | SICKTIMNO                  |
|                      | รูปแบบชนิดแยกด้วยจุลภาค<br><b>RA</b>                                  | $\boxed{200}$     | สำหรัดาปวย                       | 10028                   | ทักจำนวนวันลาป่วยต่อปีเกินสิทธิ์          | 1.00  | SICKDPYN()                 |
|                      |                                                                       | $\frac{1}{210}$   | สำเริลาป่วย                      | 10025                   | หักจำนวนวันลาป่วยต่อเดือนเก็นสัทธิ์       | 1.00  | SICKDPMNO                  |

 $\blacktriangleright$  จากนั้นจะปรากฏบทลงโทษมาตรฐานของสิทธิการลาทางหน้าจอค้านขวามือ คังรูป

**การเพิมบทลงโทษทีนอกเหนือจากมาตรฐาน** 

กรณีที่บริษัทมีบทลงโทษของสิทธิการลาที่นอกเหนือจากบทลงโทษมาตรฐานของโปรแกรม เพื่อให้ครอบคลุมกับ ้ นโยบายการหักเงินกรณีที่พนักงานลาเกินสิทธิที่กิจการกำหนดไว้ ท่านสามารถเพิ่มบทลงโทษของสิทธิการลาได้เอง โดยมี ขั้นตอนดังนี้

**วิธีการบันทึกข้อมูล** 

 $\triangleright$  หน้าจอ การตั้งค่า → คลิกที่ ระบบเงินเดือน → คลิกที่ สิทธิการลา → คับเบิ้ลคลิกที่ ชื่อประเภทสิทธิการลา ที%ต้องการเพิ%มบทลงโทษ เช่น พนักงานรายวัน คลิกเมาส์ขวา เลือก **เพิมเติมอืนๆ**  เลือก **เพิมบทลงโทษ**

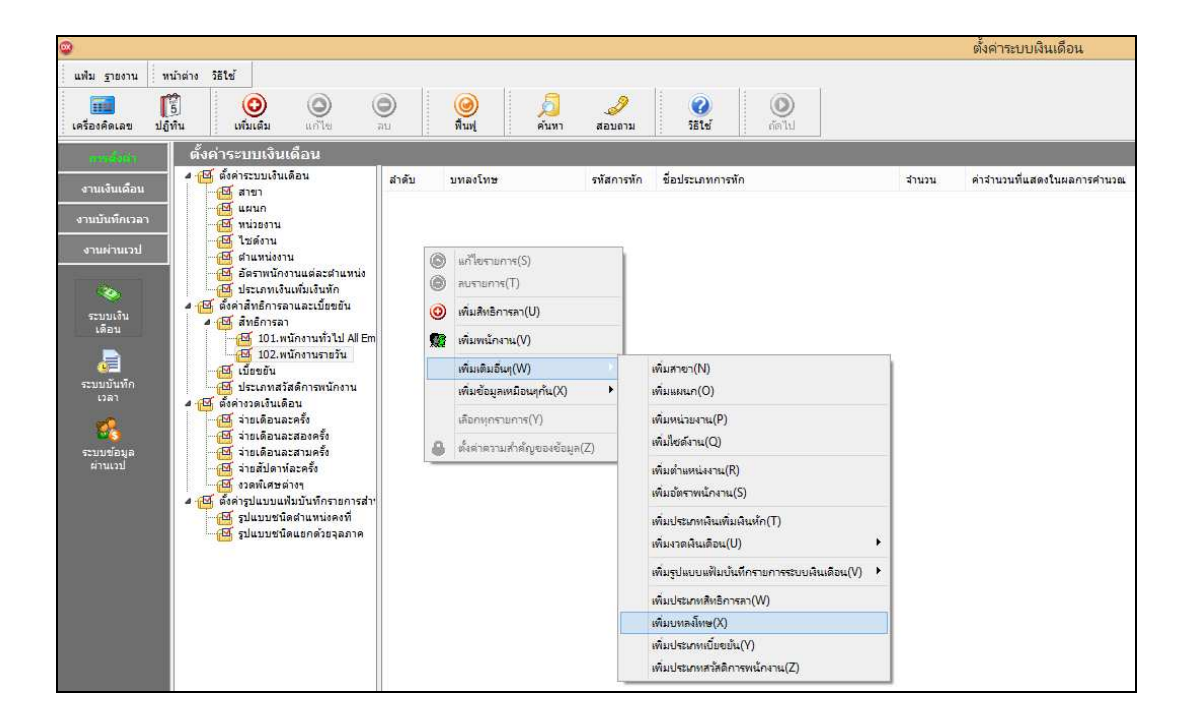

 $\blacktriangleright$  เมื่อปรากฏหน้าจอ "รายละเอียดบทลงโทษ" ดังรูป ให้กำหนดรายละเอียดของบทลงโทษ โดยศึกษาจาก คําอธิบายด้านล่างนี! และคลิก **ป่ มบันทึก ุ**

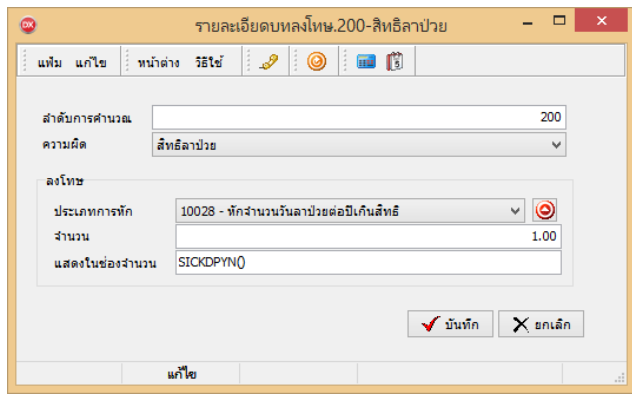

#### **คําอธิบาย**

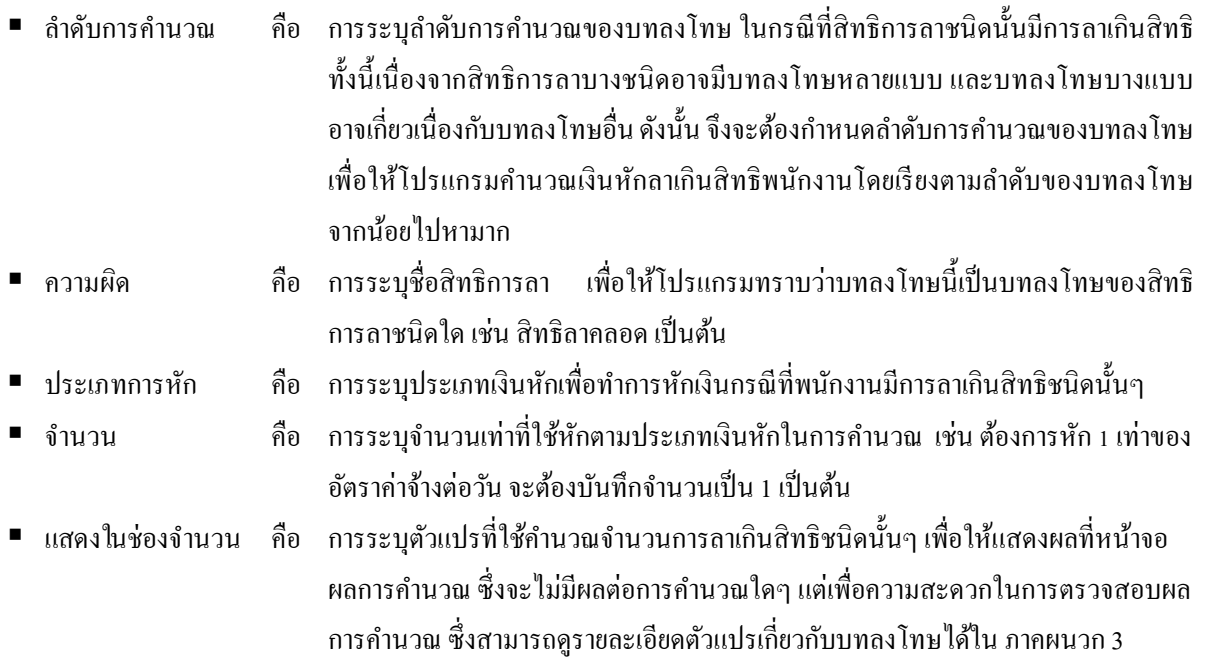

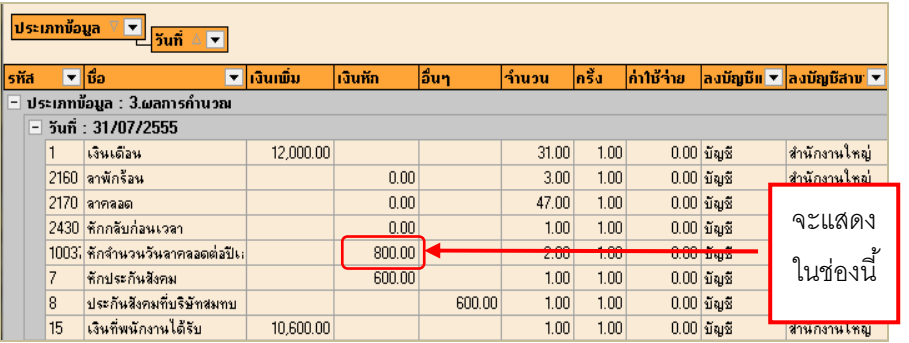

# **การตรวจสอบ หรือแก้ไขบทลงโทษ**

กรณีที่สร้างบทลงโทษของสิทธิการลาแต่ละชนิดไว้แล้ว หากต้องการตรวจสอบ หรือแก้ไขรายละเอียดของบทลงโทษ นั้นๆ ท่านสามารถทำการตรวจสอบ หรือแก้ไขได้ โดยมีขั้นตอนดังนี้

<del>※</del> ขั้นตอนการตรวจสอบ หรือแก้ไขบทลงโทษ

 $\triangleright$  หน้าจอ การตั้งค่า  $\rightarrow$  คลิกที่ ระบบเงินเดือน  $\rightarrow$  คลิกที่ สิทธิการลา  $\rightarrow$  คับเบิ้ลคลิกที่ ชื่อประเภทสิทธิการลา ที่ ่ ต้องการแก้ไขบทลงโทษ เช่น พนักงานรายวัน **→** คลิกที่ บทลงโทษ ที่ต้องการตรวจสอบหรือแก้ไข เช่น บทลงโทษลำดับที่ 30 ี่ สิทธิลาคลอด → คลิกเมาส์ขวา → เลือก แก้ไขรายการ หรือ ดับเบิ้ลคลิก บทลงโทษที่ต้องการตรวจสอบหรือแก้ไข

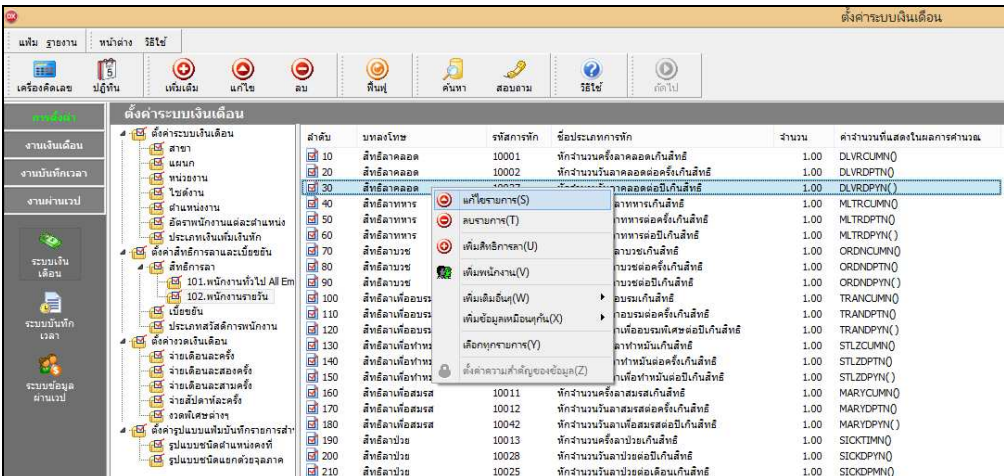

 $\blacktriangleright$  เมื่อปรากฏหน้าจอ "รายละเอียดบทลงโทษ" ให้ทำการแก้ไขรายละเอียดตามต้องการ และคลิก ปุ่มบันทึก

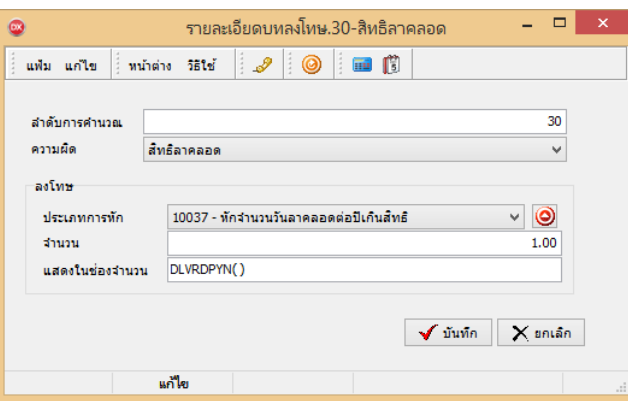

#### **หมายเหตุ**

ึ จากการกำหนดประเภทสิทธิการลา กรณีสิทธิการลาชนิดใดระบุจำนวนเป็น o การกำหนดบทลงโทษของการสิทธิการลา นั้น ๆ ต้องกำหนดความผิดเป็น ไม่ได้ใช้สิทธิ เพื่อไม่ให้โปรแกรมทำการหักเงินลาเกินสิทธิชนิดนั้นๆ กับพนักงาน

**การกําหนดบทลงโทษกรณีสิทธิลาพักร้อนสมทบ 2 ปี** 

ึกรณีที่บริษัทมีนโยบายให้พนักงานใช้สิทธิลาพักร้อนทบ 2 ปี ท่านสามารถกำหนดบทลงโทษให้โปรแกรมนับจำนวนวันลาพัก ร้อนสมทบ 2 ปี โดยมีขั้นตอนดังนี้

**วิธีการบันทึกข้อมูล** 

 $\triangleright$  หน้าจอ การตั้งค่า  $\rightarrow$  คลิกที่ ระบบเงินเดือน  $\rightarrow$  คลิกที่ สิทธิการลา  $\rightarrow$  ดับเบิ้ลคลิกที่ ประเภทสิทธิการลา ที่ ์ ต้องการ → คลิกที่ บทลงโทษ ลำดับที่ 370 ให้เป็นแถบสี → คลิกเมาส์ขวา → เลือก แก้ไขรายการ

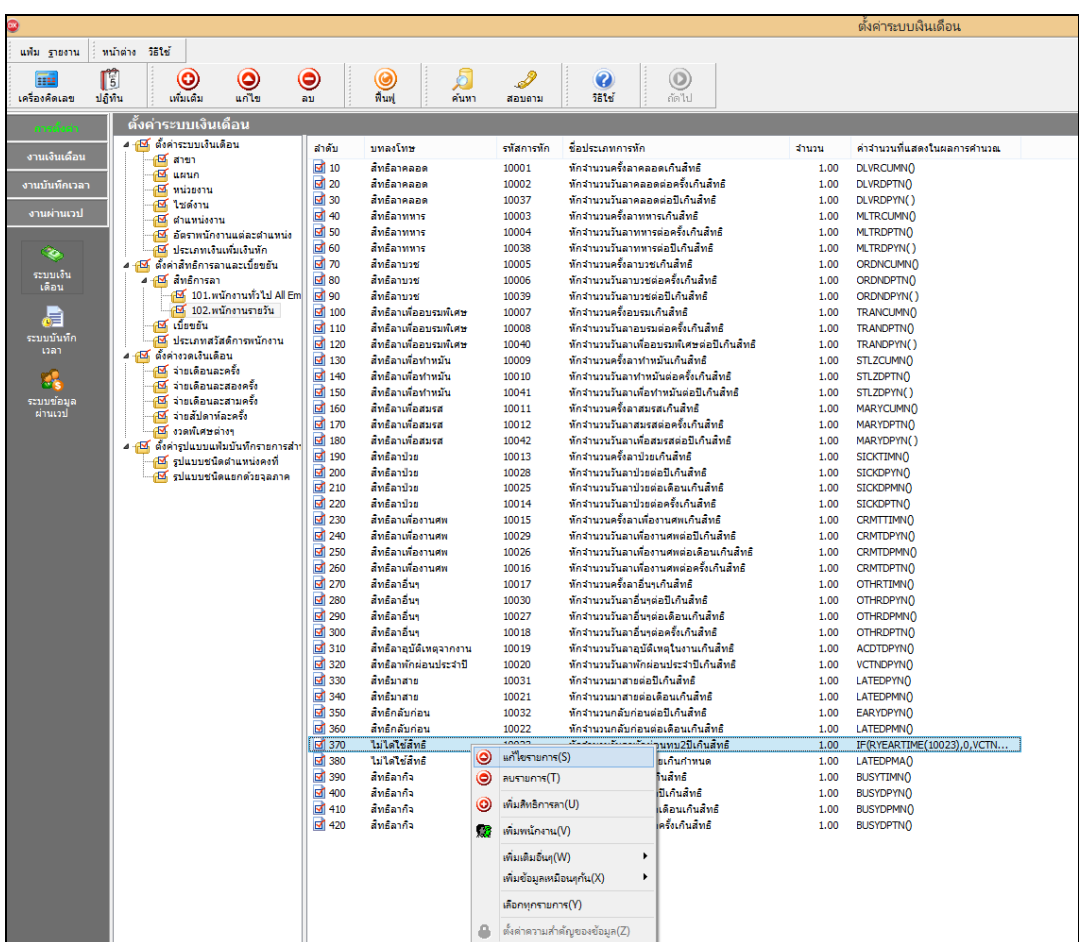

 $\blacktriangleright$  เมื่อปรากฏหน้าจอ "รายละเอียดบทลงโทษ ลำดับที่ 370" ให้ทำการแก้ไขความผิด เป็น สิทธิลาพักผ่อนประจำปี และคลิก **ป่ มบันทึก ุ**

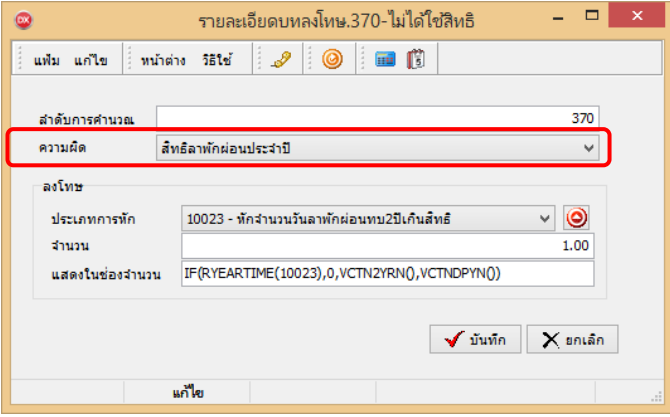

 $\blacktriangleright$  โปรแกรมก็จะเปลี่ยนบทลงโทษลำดับที่ 370 จากไม่ได้ใช้สิทธิ เป็น สิทธิลาพักผ่อนประจำปี ดังรูป

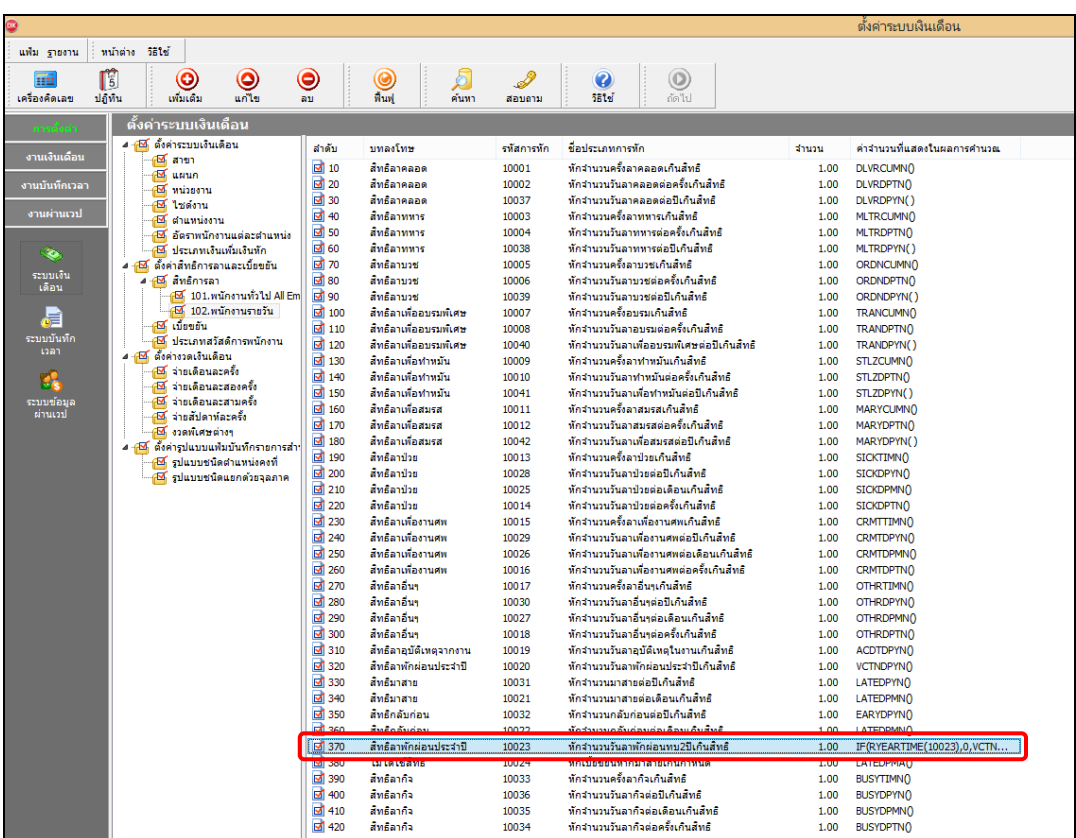

 $\blacktriangleright$  ทำการแก้ไขบทลงโทษ ลำดับที่ 320 เพื่อไม่ให้โปรแกรมตรวจสอบสิทธิลาพักร้อนแบบปีต่อปี คลิกที่ **บทลงโทษ ลําดับที 320** ให้เป็ นแถบสี คลิกเมาส์ขวา เลือก **แก้ไขรายการ** 

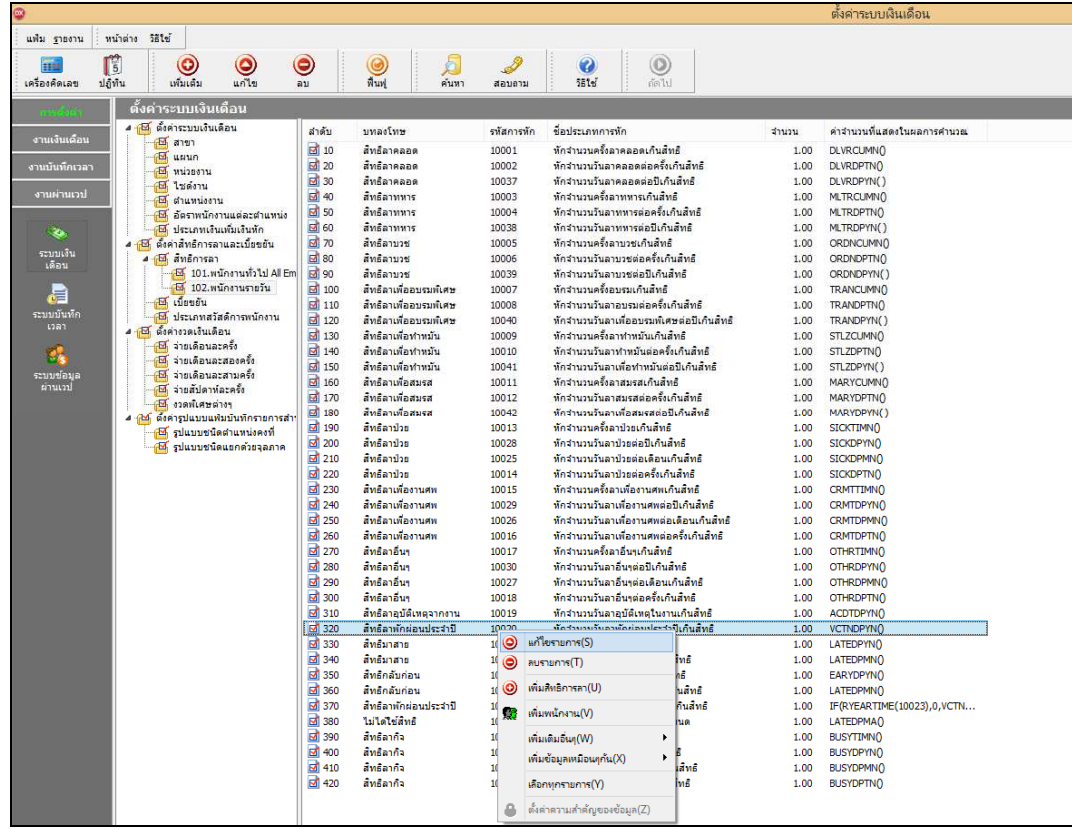

 $\blacktriangleright$  เมื่อปรากฏหน้าจอ "รายละเอียดบทลงโทษ ลำดับที่ 320" ให้ทำการแก้ไขความผิด เป็น ไม่ได้ใช้สิทธิ และคลิก **ป่ มบันทึก ุ**

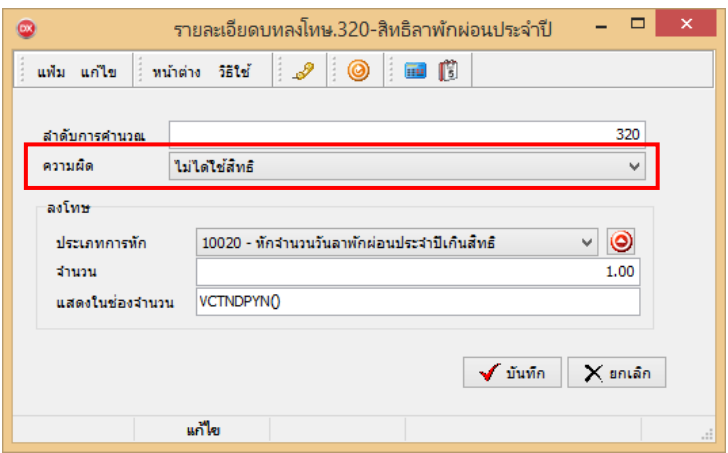

#### **หมายเหตุ**

เมื่อเริ่มต้นขึ้นปีถัดไป ถ้ามีบันทึกการลาพักร้อนโปรแกรมจะนับสิทธิลาพักร้อนสมทบ 2 ปี ให้ต่อเนื่องจนกว่าจะครบ ้จำนวนสิทธิที่ได้รับ ถ้าเกินสิทธิที่กำหนดไว้โปรแกรมจะหักเงินให้โดยอัตโนมัติ

### **การลบบทลงโทษ**

กรณีที่มีการสร้างบทลงโทษของสิทธิการลาไว้ แต่ไม่ต้องการใช้งานบทลงโทษนั้นๆ แล้ว ท่านสามารถทำการลบประเภท ิบทลงโทษนั้นๆ ได้ โดยมีขั้นตอนดังนี้

#### **วิธีการบันทึกข้อมูล**

 $\blacktriangleright$  หน้าจอ การตั้งค่า  $\rightarrow$  คลิกที่ ระบบเงินเดือน  $\rightarrow$  คลิกที่ สิทธิการลา $\rightarrow$  ดับเบิ้ลคลิกที่ ประเภทสิทธิการลาที่ ์ ต้องการ → คลิกที่ บทลงโทษ ที่ต้องการลบให้เป็นแถบสี → คลิกเมาส์ขวา → เลือก ลบรายการ

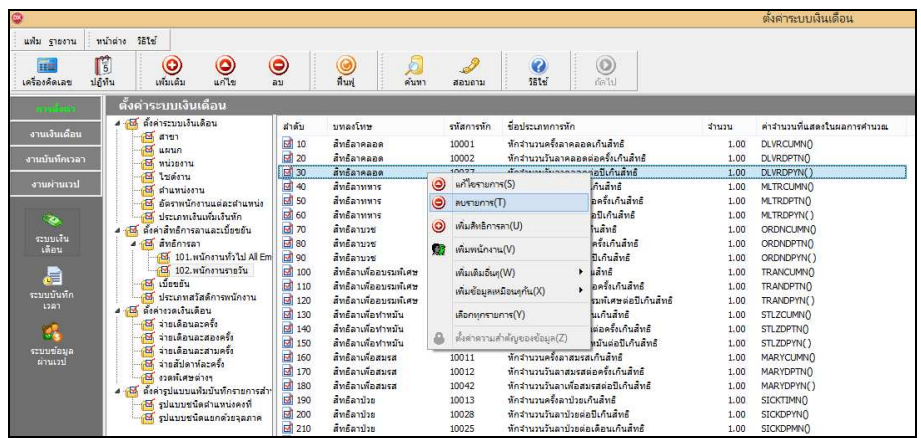

 $\blacktriangleright$  เมื่อปรากฏข้อความ "ยืนยันลบรายการนี้?" คลิก ปุ่ม Yes โปรแกรมจะทำการลบบทลงโทษนั้นทันที

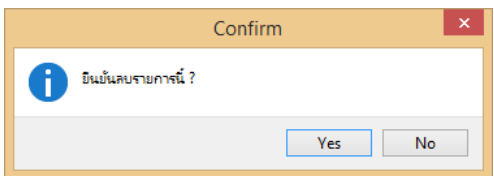

**การพิมพ์รายงานรายละเอียดบทลงโทษประเภทสิทธิการลา** 

กรณีที่ต้องการตรวจสอบรายละเอียดของบทลงโทษที่สร้างไว้ ท่านสามารถสั่งพิมพ์รายงานรายละเอียดบทลงโทษ ประเภทสิทธิการลา เพื่อใช้ตรวจสอบรายละเอียดของบทลงโทษได้ โดยมีขั้นตอนดังนี้

**วิธีการบันทึกข้อมูล** 

 $\triangleright$  หน้าจอ การตั้งค่า  $\rightarrow$ คลิก ระบบเงินเดือน  $\rightarrow$  เลือก เมนูรายงาน $\rightarrow$  เลือก รายงานประเภทสิทธิการลา  $\rightarrow$ เลือก **รายงานรายละเอียดบท ลงโทษประเภทสิทธิการลา** 

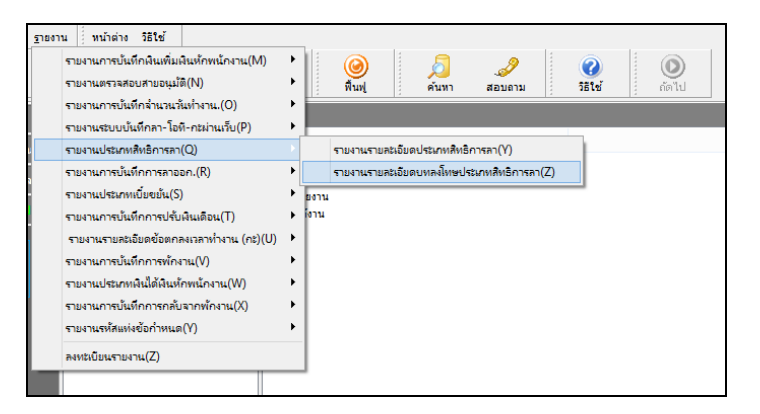

 $\blacktriangleright$  เมื่อปรากฏหน้าจอสั่งพิมพ์รายงานดังรูป คลิก ปุ่มเริ่มพิมพ์

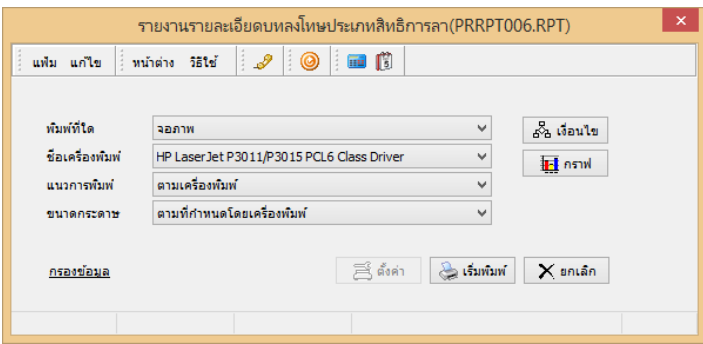

 $\blacktriangleright$  จากนั้นโปรแกรมจะแสดงจอภาพ รายงานรายละเอียดบทลงโทษประเภทสิทธิการลา ดังรูป

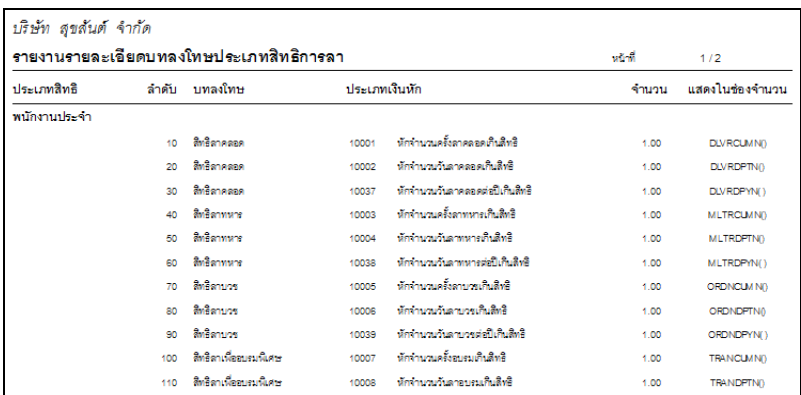

**ขั"นตอนต่อไป :** 

 $\blacktriangleright$  การกำหนดประเภทเงินหักที่เกี่ยวข้องกับการตรวจสอบสิทธิการลา โดยสามารถศึกษารายละเอียดได้ใน บทที่ 4